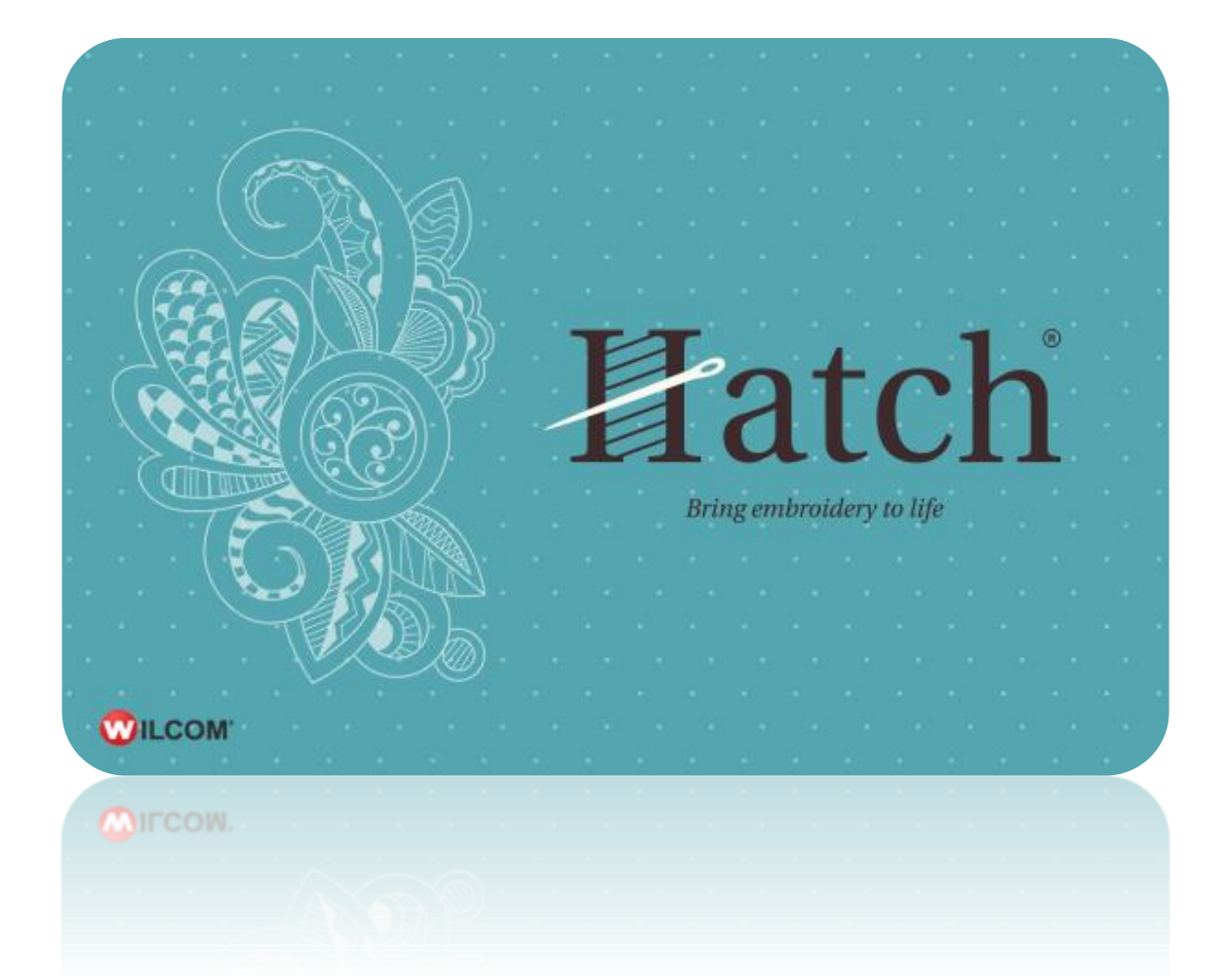

# PROJECTS<br>LKO1ECT2 EMBROIDERED MONOGRAM PILLOW

# **COPYRIGHT**

Copyright © 2016. Wilcom Pty Ltd, Wilcom International Pty Ltd. All Rights reserved.

No parts of this publication or the accompanying software may be copied or distributed, transmitted, transcribed, stored in a retrieval system or translated into any human or computer language, in any form or by any means, electronic, mechanical, magnetic, manual, or otherwise, or disclosed to any third party without the express written permission of:

Wilcom Pty Ltd. (A.B.N. 43 001 971 919) Level 3, 1-9 Glebe Point Rd, Glebe Sydney, New South Wales, 2037, Australia PO Box 1094, Broadway, NSW 2007 Phone: +61 2 9578 5100 Fax: +61 2 9578 5108 Email[: wilcom@wilcom.com](mailto:wilcom@wilcom.com) Web[: http://www.wilcom.com](http://www.wilcom.com/)

TrueView™ and Point & Stitch™ are trademarks of Wilcom Pty Ltd. Portions of the imaging technology of this Product are copyrighted by AccuSoft Corporation. The EPS File Import/Export Converter used in this Product is copyrighted by Access Softek, Inc. All rights reserved.

Wilcom Pty Ltd makes no representation or warranties with respect to the contents of this publication and specifically disclaims any implied warranties of merchantable quality or fitness for any particular purpose. Further, Wilcom Pty Ltd reserves the right to revise this publication and to make changes in it from time to time without obligation of Wilcom Pty Ltd to notify any person or organization of such revisions or changes.

The screen illustrations in this publication are intended as representations, not exact duplicates of screen layouts generated by the software. The samples used to illustrate software features and capabilities may not be exactly duplicable, depending on inclusions provided with your software model or product level. Some artwork for design samples is kindly provided by Digital Art Solutions.

Subject to any warranties implied by law which are incapable of limitation or exclusion, the software is purchased 'as is' without any warranty as to its performance, accuracy, freedom from error or to any results generated through its use and without any implied warranty of merchantability or of fitness for any particular purpose for which the software is being acquired. The purchaser relies on its own skill and judgement in selecting the software for its own use and assumes the entire risk as to the results and performance of the software. Wilcom Pty Ltd specifically does not warrant that the software will meet the purchaser's requirements or operate without interruption or error.

# **CONTENTS**

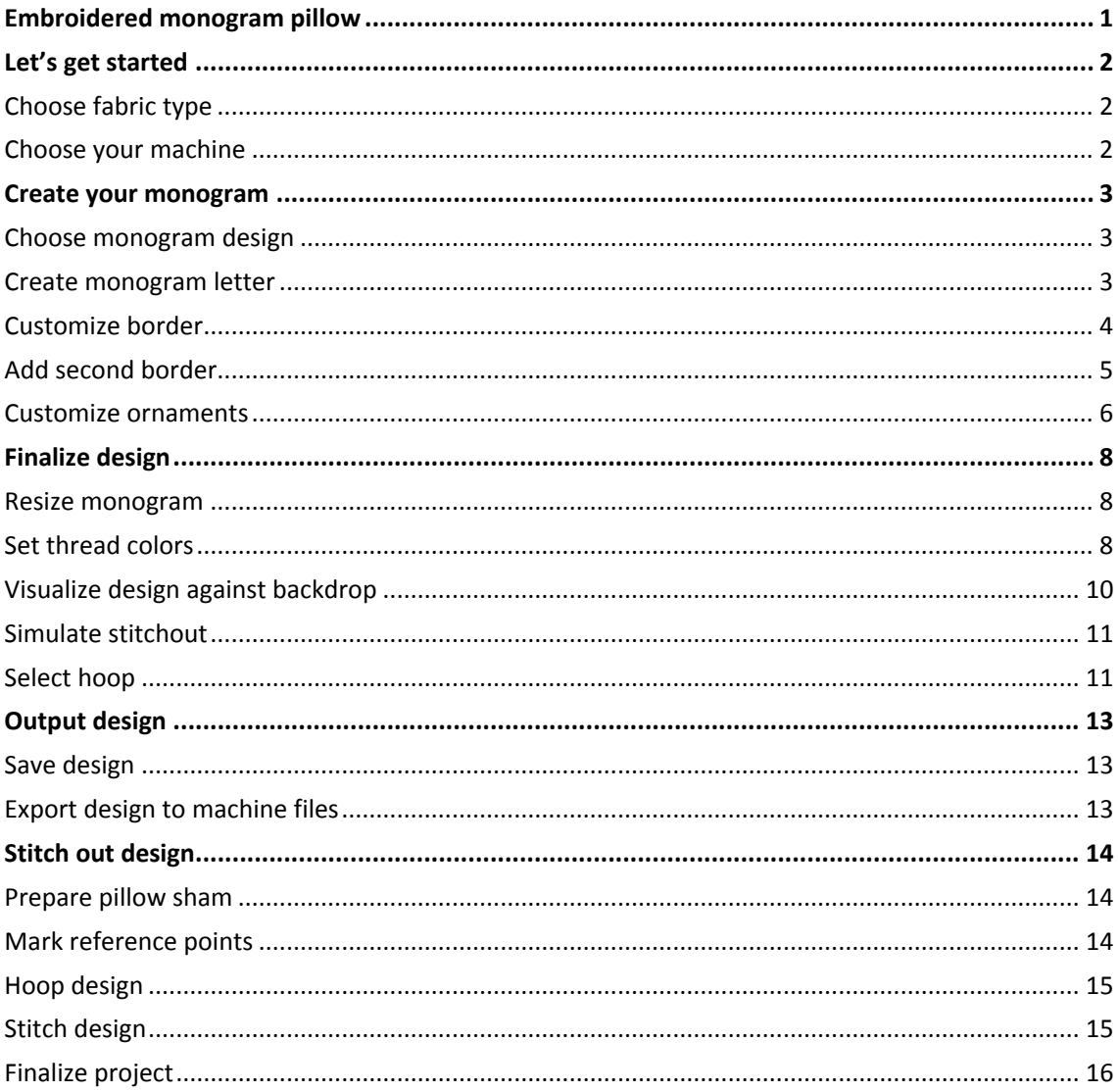

# <span id="page-3-0"></span>EMBROIDERED MONOGRAM PILLOW

Decorate your bedroom with a personalized monogram pillow sham. What a perfect gift for family, or simply to add to your own bedroom suite.

**Skill:** Beginner

**Time:** 20 min software time, 20 minutes sewing time, 20 minutes preparation

**Required:** Hatch Embroidery Basics

**Features:** Monogram design, design background

**Finished size:** 12 x 16" boudoir pillow

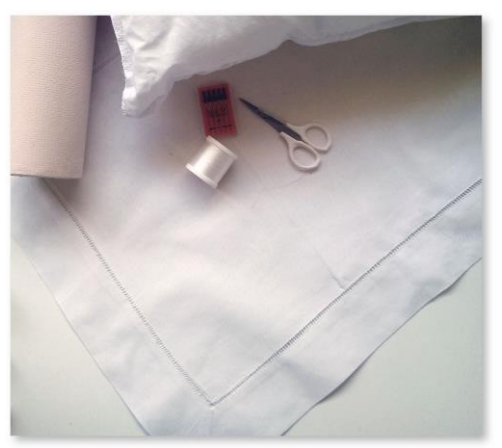

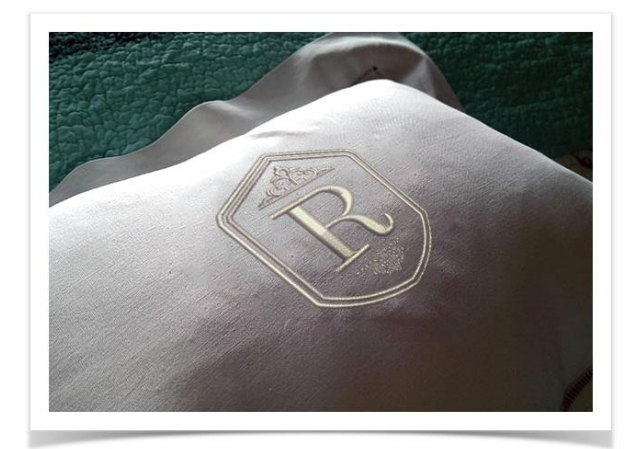

You'll need...

- Embroidery machine with hoop to fit 80mm / 3" design
- A 75/11 sharp sewing needle (general purpose)
- Pillow case. We use a classic Hemstitch pillow sham from [All About Blanks](http://www.allaboutblanks.net/blankshop/pc/viewPrd.asp?idproduct=1164&idcategory=314) - Ecru 12 x 16".
- No show poly-mesh stabilizer
- Embroidery thread we've used Madeira Classic 40 #1085

# <span id="page-4-0"></span>LET'S GET STARTED

### <span id="page-4-1"></span>Choose fabric type

Use Customize Design > Auto Fabric to change the properties of the design for stitching on a different fabric.

For this project, we'll start with a blank canvas. So that we get the best stitch results, we'll change the stitch settings to suit the fabric that the pillow is made from.

- Go to the Windows Start menu or desktop and click the link to your embroidery software.
- Note the 'toolboxes' on the left side. These contain the main tools you will use, from start to finish.
- Go to the Customize Design toolbox and select Auto Fabric.
- Choose a fabric type suitable for your pillow case. This will change the stitch density, pull compensation and underlay to optimize results for this fabric.

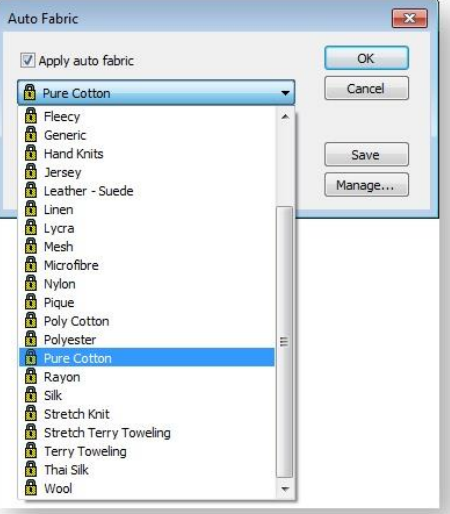

The recommended stabilizers to use with this type of fabric is listed for you as well.

#### <span id="page-4-2"></span>Choose your machine

The software supports various sets of machine model. Some machines can be connected by cable directly to your PC via the USB port. If you have a newer machine model, you will have also received machine software. This needs to be installed independently of your embroidery software. Some machines read USB memory sticks. Choose your preferred machine model. This in turn will determine your hoop selection.

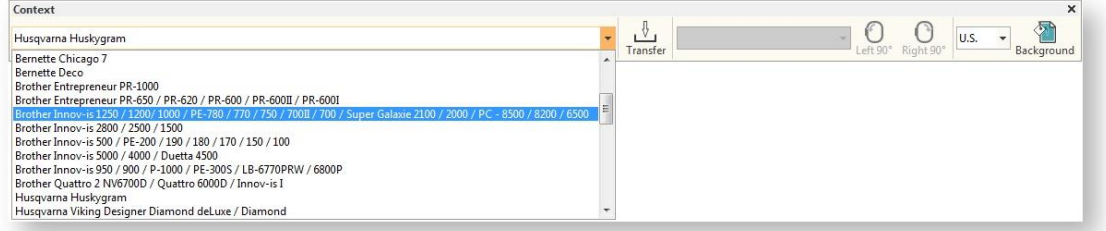

# <span id="page-5-0"></span>CREATE YOUR MONOGRAM

#### <span id="page-5-1"></span>Choose monogram design

Use Lettering / Monogramming > Monogramming to create personalized monograms using a selection of pre-defined styles, border shapes and ornaments.

Until you gain greater experience or have a very clear idea of what you want, it is a good idea to start with a pre-defined monogram design.

- Go to the Lettering / Monogramming toolbox and choose the Monogramming tool. You will notice a docker appear on the right-side of the screen.
- Select the Design tab and choose the Borders & Ornaments option.
- From the design library, choose something approximating the monogram you want to create. For this project, we have chosen style03bo.

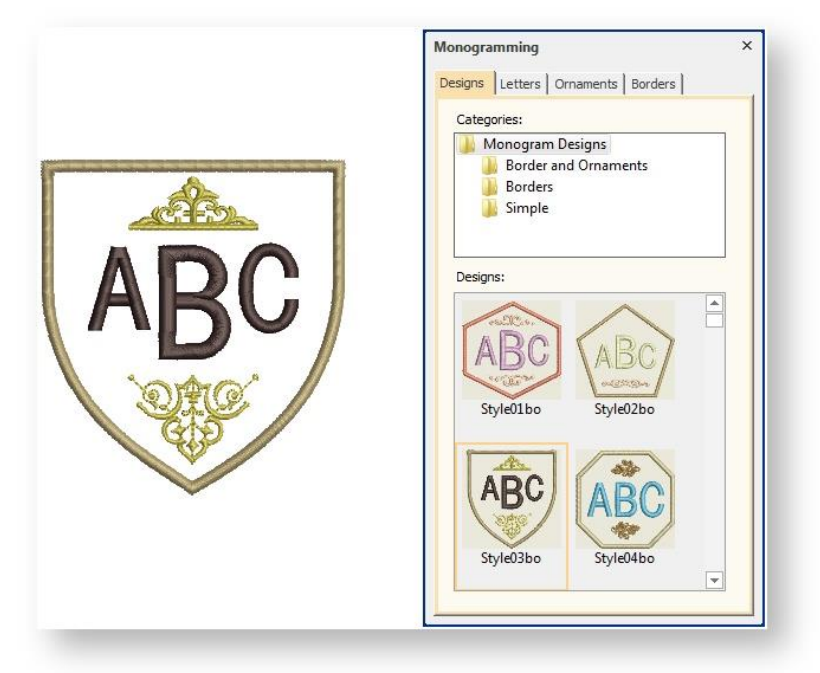

#### <span id="page-5-2"></span>Create monogram letter

- Go to the Letter tab.
- Now type the letters of your initial in the space provided. The lettering is generated on screen.

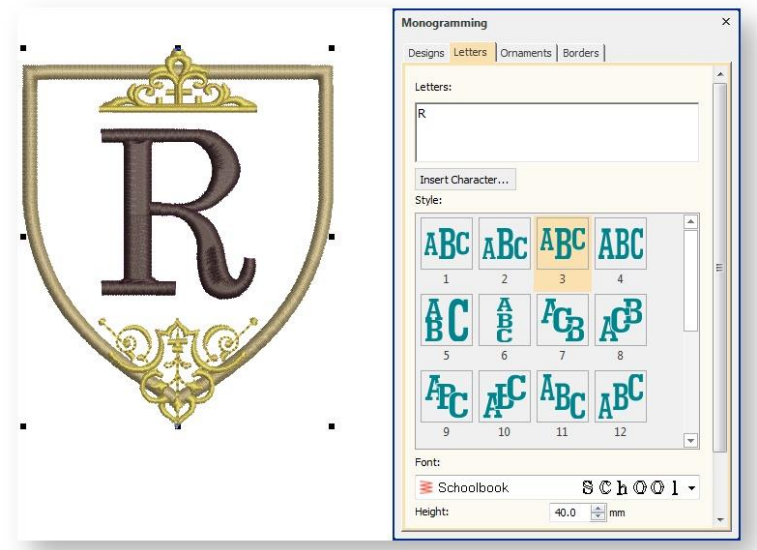

- Select a font from the droplist. For this style, a serif font would work best. In this case, we have chosen Schoolbook.
- Set the Letter Height to, say, 40 mm.

#### <span id="page-6-0"></span>Customize border

For this design, we want to include double circle borders.

- With the design selected, go to the Borders tab.
- Click 'Change' and choose a border in the Select Border dialog. We have chosen the 02.

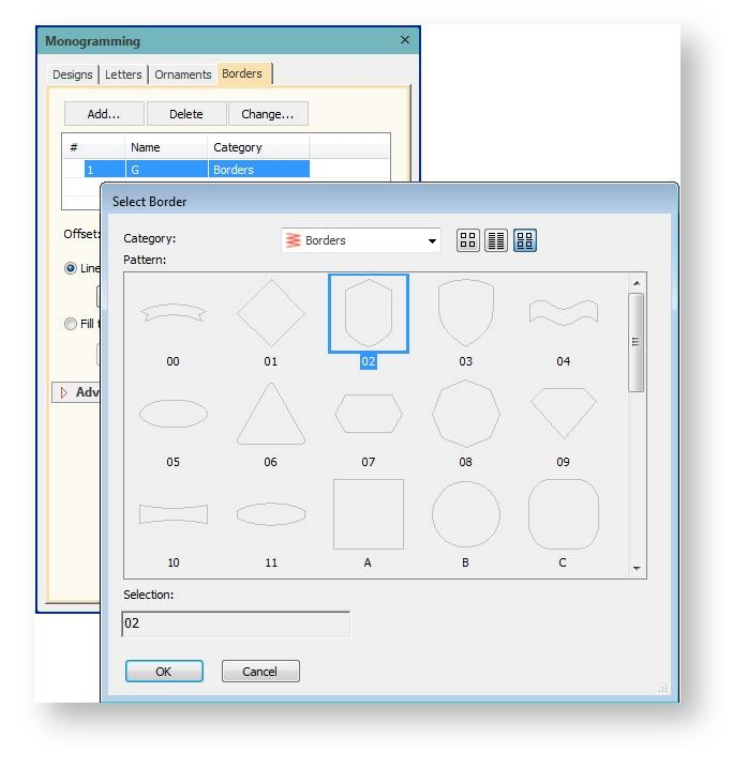

 Click 'Properties' under the Advanced and set the satin width for 1.5 mm in the Object Properties dialog.

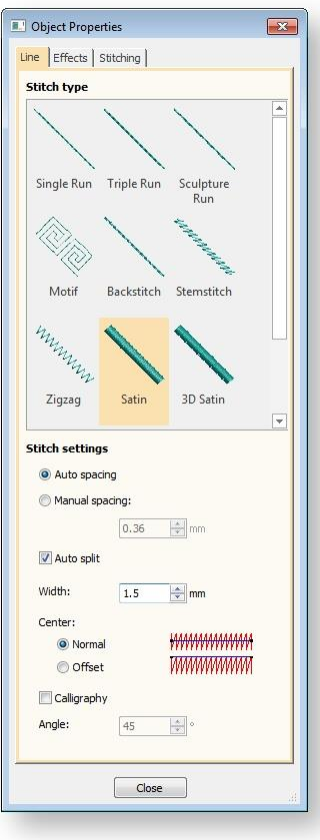

### <span id="page-7-0"></span>Add second border

Now we're going to add an extra border.

- Return to the top of the Border tab and select Add.
- Set the offset for 3.0 mm and again set the satin width for 1.5 mm.

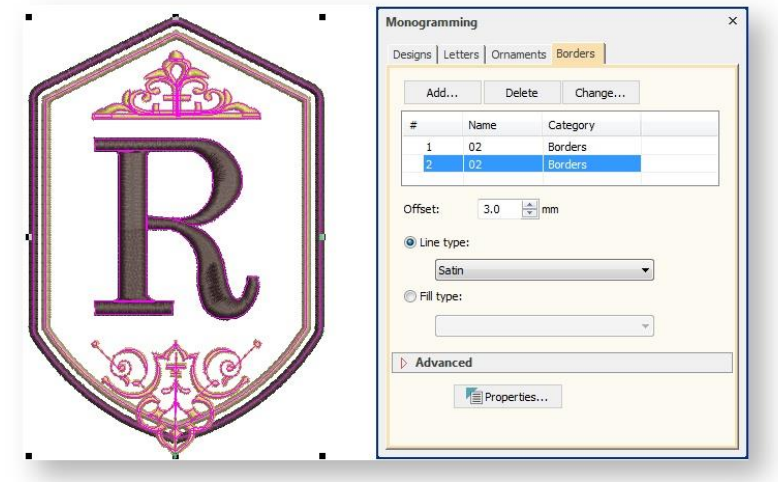

### <span id="page-8-0"></span>Customize ornaments

This design already includes two ornaments which we'll use as our starting point. We'll use the ornament on top of the initial as is.

- Go to the Ornaments tab. We're going to swap out one of the current monogram motifs for one of the pre-defined ornaments.
- Choose #1 ornament and select 'From Motif' from the Change droplist.
- Go to the 01Monogram Ornaments category and select the 'M013b' ornament.

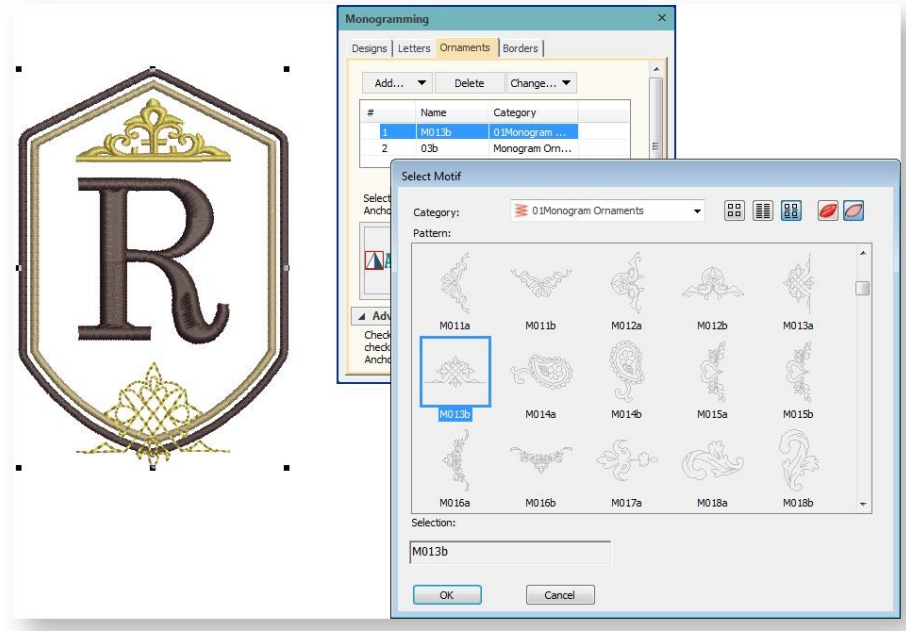

- Scroll down to the Advanced panel.
- You'll notice the Position settings with 9 checkboxes. Note that the top middle and bottom middle are already checked (positions 2 and 8). You can experiment with different looks.
- Go to the Width and Height settings. Unlock the aspect ratio by clicking the padlock icon and change the width to 30 mm and height to 15 mm.
- Check the check box to mirror vertically.
- Set margin to 2 mm. When making numerical changes in the docker or dialog boxes, press the <Tab> key to see instant update.

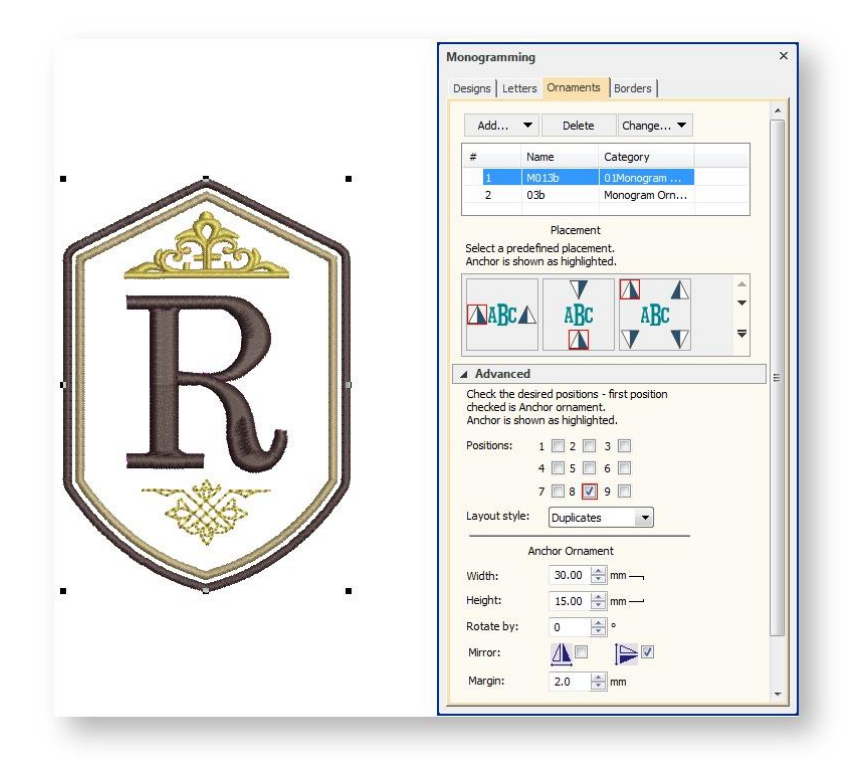

# <span id="page-10-0"></span>FINALIZE DESIGN

Now let's finalize the design and preview of the finished result!

#### <span id="page-10-1"></span>Resize monogram

Let's adjust the overall size of our monogram for the pillow we have picked for it. In the Context toolbar, set height to 80mm.

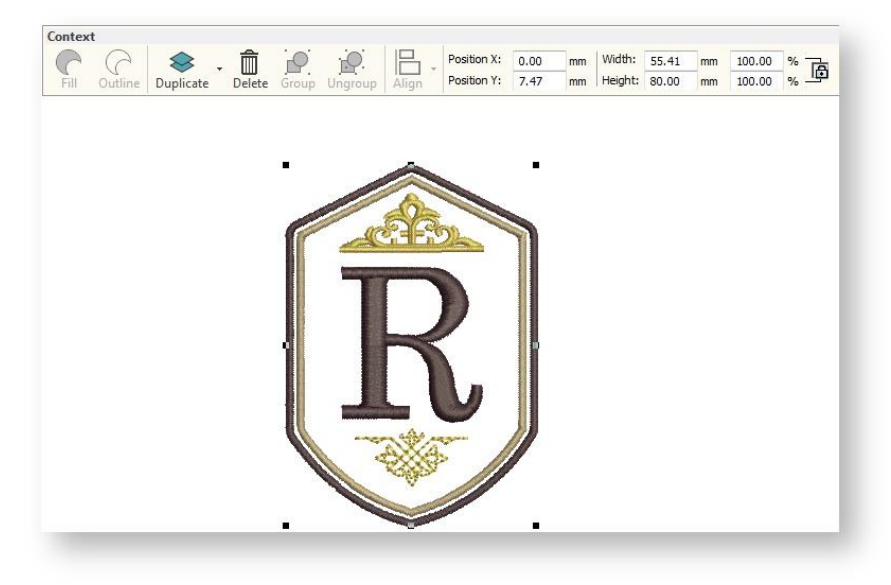

### <span id="page-10-2"></span>Set thread colors

Use Design Palette > Change Design Color to show or hide the My Threads docker to find threads from different charts and change design colors.

Something that will need to washed regularly, we've chosen the Madeira Classic 40 thread for its color fastness.

- Open the My Threads docker and click My Thread Charts.
- In the dialog you can find 'Maderia Classic 40'. Click to add to the My Threads docker.
- With the design selected, use the Search field at the top to search for the color we have chosen, '1085'.

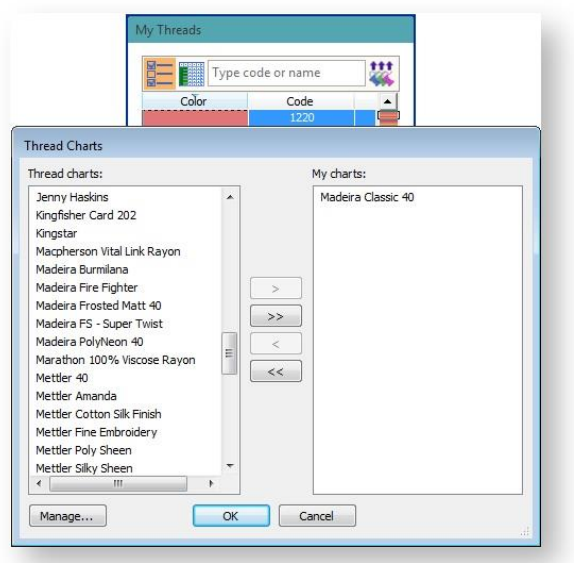

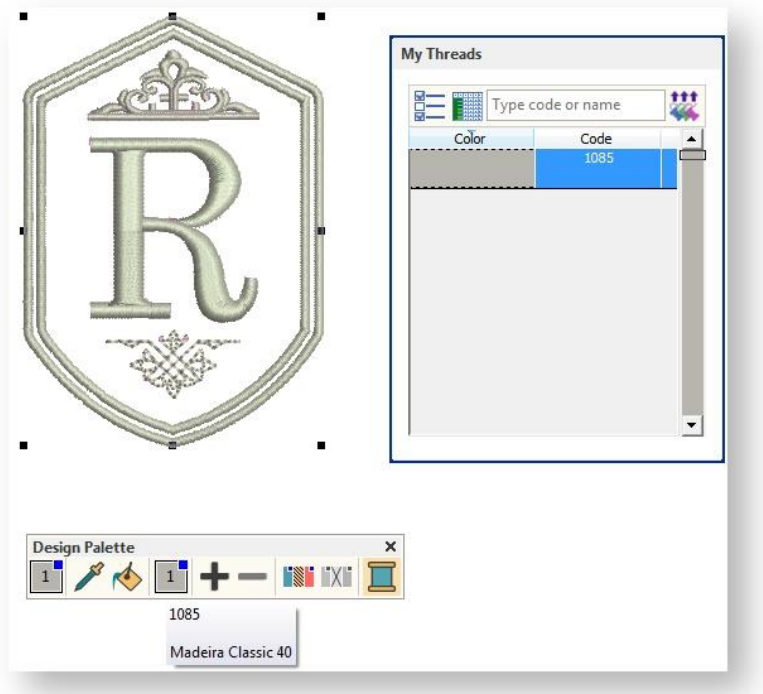

- Double-click to recolor your design. The color is transferred to the current slot in your Design Palette.
- Optionally, recolor monogram elements by holding down the <Alt> key to select.

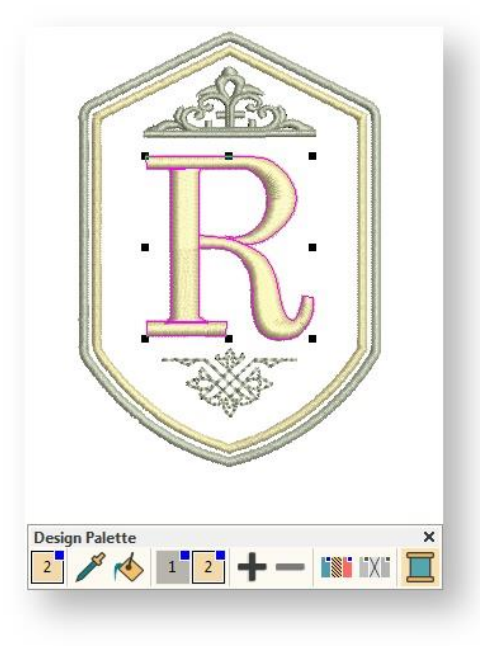

#### <span id="page-12-0"></span>Visualize design against backdrop

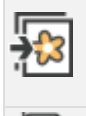

Use Artwork / Auto-Digitize / Standard > Insert Artwork to import graphic files - both bitmap and vector - for use as digitizing backdrops or for auto-digitizing. This tool is also available via File menu.

Use Customize Design / Context > Background and Display Colors to set colors, fabrics, or articles as design backgrounds.

So that we can get a good idea of what the end result will be, we'll preview the pillow in our design window. We'll insert it as artwork.

 Go to Customize Design > Background and Display Colors and select the Boudoir Pillow from All About Blanks.

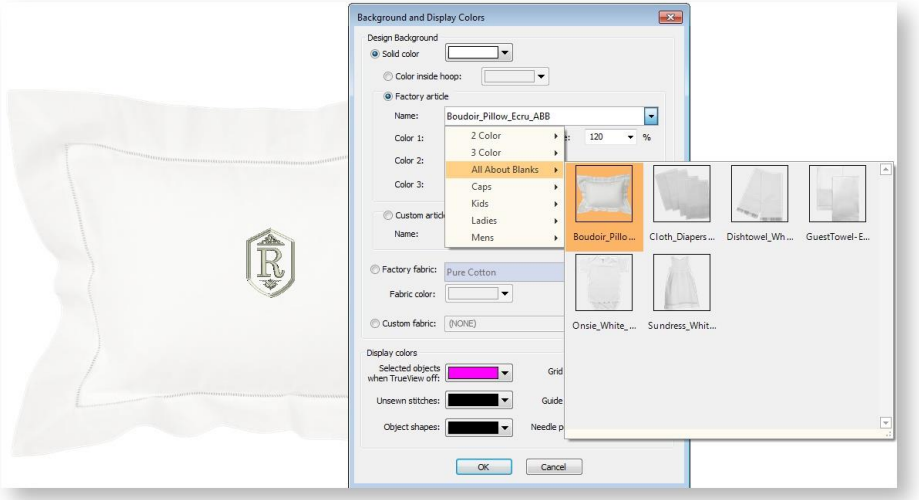

- Now you can see what your monogram will look like on the pillow.
- Use the Show Design droplist to toggle background articles on or off.

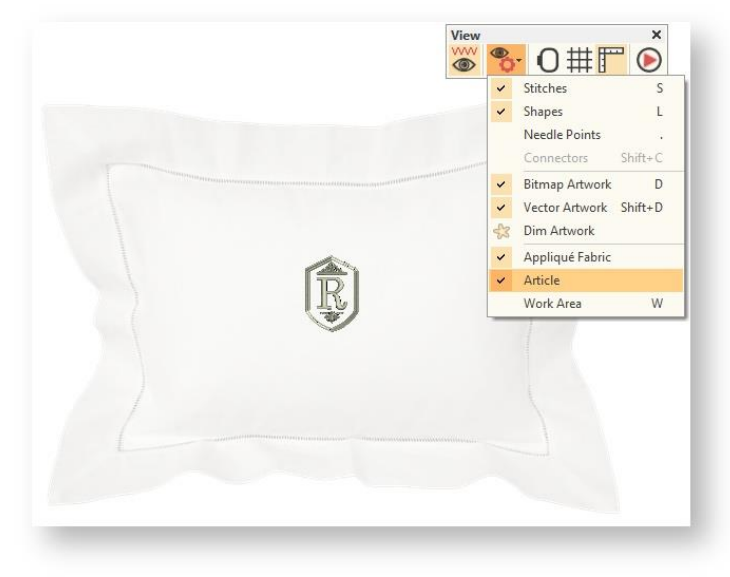

### <span id="page-13-0"></span>Simulate stitchout

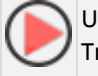

Use View > Stitch Player to simulate embroidery design stitchout onscreen in either stitch or TrueView.

Preview the stitchout by running the Stitch Player and watching the simulation.

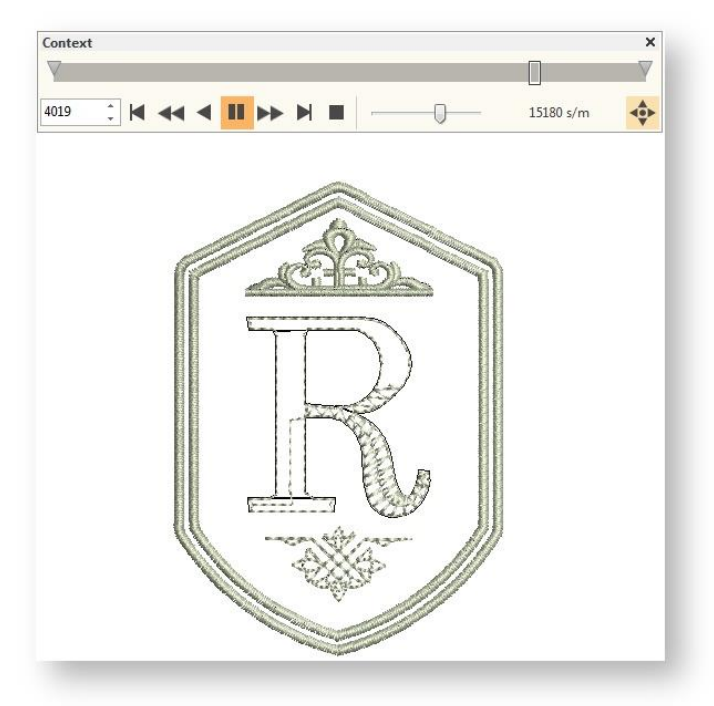

### <span id="page-13-1"></span>Select hoop

Click View > Show Hoop to show or hide hoop. Right-click for settings.

Now we're going to select the hoop that your embroidery machine will use, and ensure the design fits within the stitching area.

- Right-click the Show Hoop tool.
- Find and select one of your hoops that will fit the dimensions of the design. In this case we've selected Janome HH10.
- Click OK and your hoop will appear around your design.

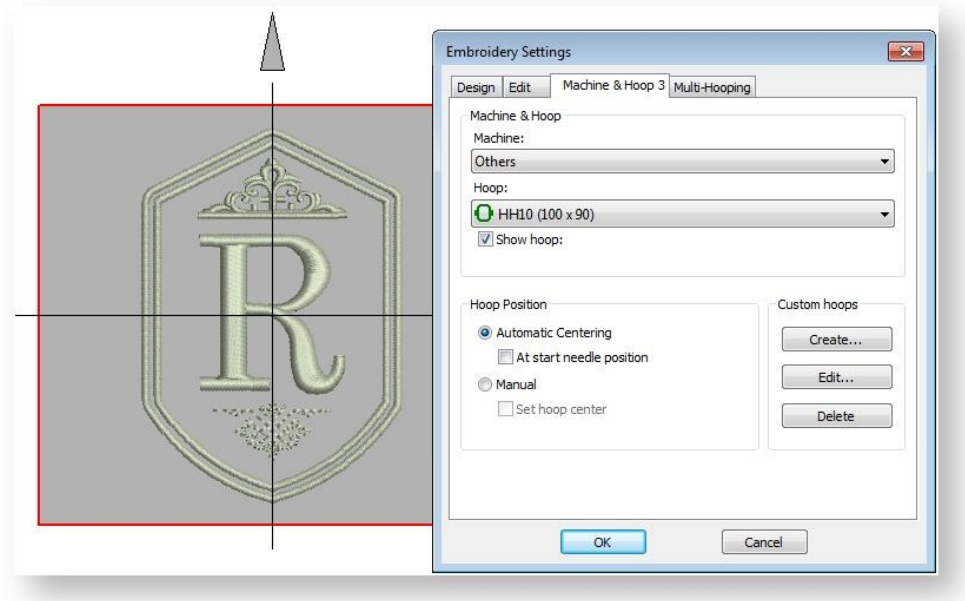

# <span id="page-15-0"></span>OUTPUT DESIGN

Now we're ready to send our design to the embroidery machine.

#### <span id="page-15-1"></span>Save design

Use Output Design > Save Design As to save the current design with a different name, location or **format.** 

- Go to the Output Design toolbox and choose Save Design As. To make it easy to keep track of your designs, the default location is a folder called 'My Designs' in the Embroidery Library.
- Create a file name and save the design as native EMB to ensure you retain all the valuable information stored in the design file.

#### <span id="page-15-2"></span>Export design to machine files

Use Output Design > Export Design to export the current design to a machine file for stitching.

The software saves designs in to the 'all-in-one' EMB file, containing objects, colors and stitch information. This makes it easy to edit later and retain quality. However, embroidery machines only require a stitch file. Machines vary in the types of file format they require.

- In the Output Design toolbox, select the Export Design option. You can then find the format your machine reads. If you're not sure, check the instructions provided with your machine. The stitch file will be saved in a folder called My Machine files for easy reference later on.
- You can now transfer this file to your machine. This would typically be via USB stick or through a connection application provided with your machine.

# <span id="page-16-0"></span>STITCH OUT DESIGN

Let's get stitching! We're using the All About Blanks pillow sham, 12"x16" Ecru.

#### <span id="page-16-1"></span>Prepare pillow sham

Embroidering on pillow cases and shams can be tricky. How you hoop them depends on their construction.

- The pillow sham we are using opens at the back. To get access to the front panel, we'll need to unpick the bottom seams.
- Decide which seam is the bottom of the pillow, then on the back side, take out stitches starting from the center and working out about 1/3 of the way in either direction.
- This will provide enough space to turn the pillow sham inside out and get the back out of the way so that we can stitch the front.

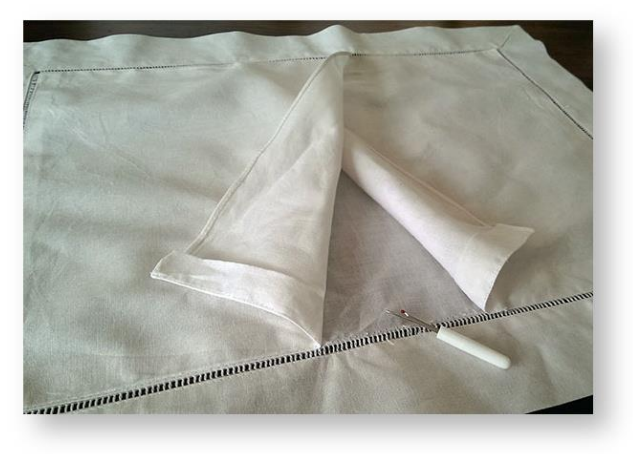

### <span id="page-16-2"></span>Mark reference points

The monogram is designed to go in the very center of the pillow.

- On the front of the pillow, fold the pillow sham in half lengthways and mark with pins at either end. Fold in half in other direction and do the same.
- You can also use the creasemarks as a guide. Mark the very center of the pillow sham, using a quilter's marking pencil.
- Now using your hoop template, mark the four reference points.

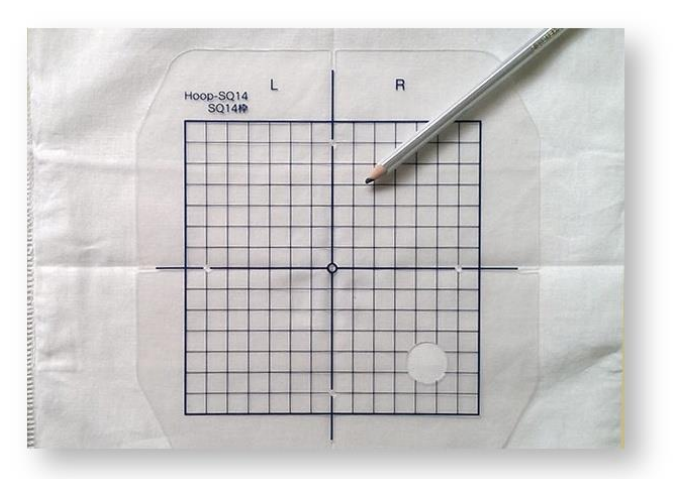

### <span id="page-17-0"></span>Hoop design

As is it a tricky article to hoop, it is better to hoop the stabilizer and adhere the pillow sham to it.

- Cut two layers of polymesh cutaway stabilizer so that it's about 2" bigger than the hoop on each side.
- To ensure that both layers are nice and tight in the hoop, spray one piece of the stabilizer with temporary adhesive spray and smooth the second piece on top.
- Using the hoop template, mark the same points on the stabilizer – center, top, bottom, left and right. This will help you to line up the pillow sham onto the stabilizer.

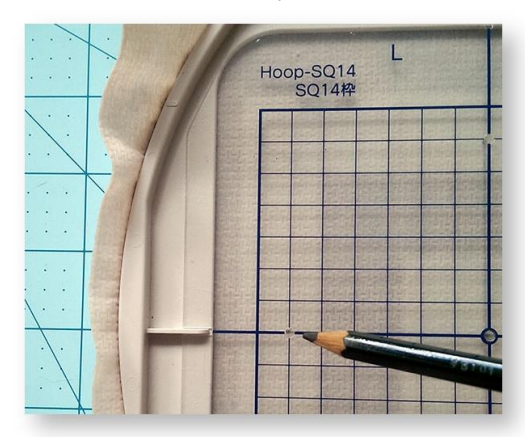

Apply adhesive spray to the stabilizer.

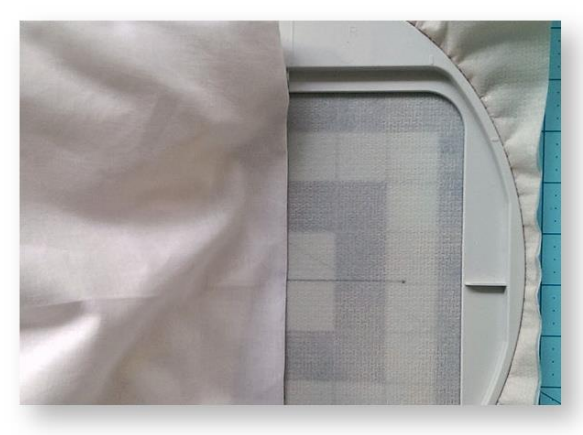

- Now, turn the pillow sham inside out, but leave the front as flat as possible. Fold in half, remembering which end is the bottom. Use the top, center and bottom reference points to line up to the same points on the stabilizer.
- Once inline, smooth down and fold over the other side. Smooth down and ensure the front of the pillow is well adhered to the stabilizer.

### <span id="page-17-1"></span>Stitch design

- Thread up your machine.
- Use the needle to set to the mark on your fabric.
- It is a good idea to also do a basting box to temporarily secure the fabric to the stabilizer.

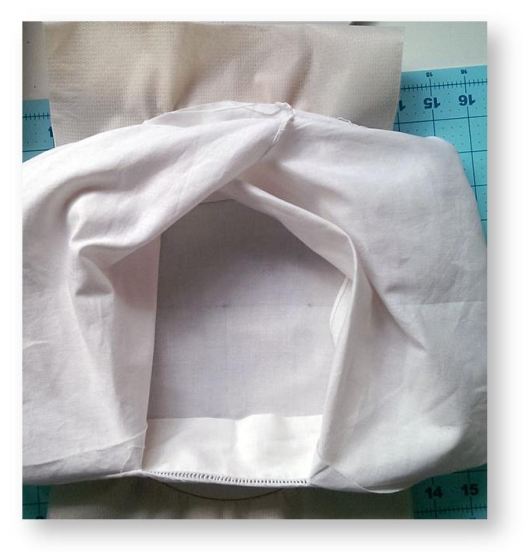

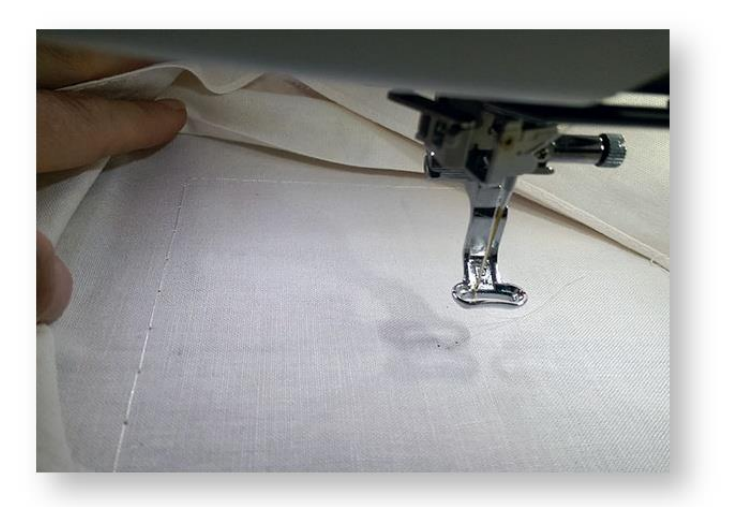

 You'll need to continually watch the design stitch out. Use the end of a pencil to push back any of the fabric that may move into the needle's way.

### <span id="page-18-0"></span>Finalize project

- Remove the pillow sham from the hoop.
- Snip off the basting stitches and any loose ends.
- Carefully cut away the stabilizer.
- You will also need to top-stitch the bottom seam back into place.
- You can now turn the pillow sham right side out and give it a good press. Insert the pillow and hey presto!

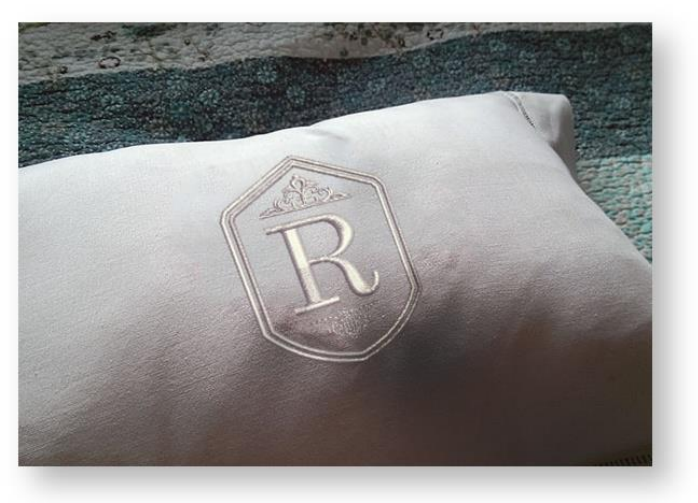

Oh, one more step… why not take a photo and share your creation!